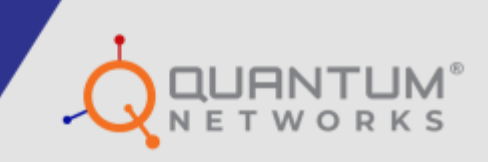

## **Quick Setup Guide On-Premise Hardware Controller**

www.qntmnet.com

## **COPYRIGHT INFORMATION**

The copyright and trademark specifications mentioned in this document are subject to change without prior notice. All the content, including the Quantum Networks® logo, is the property of Zen Exim Pvt. Ltd. Other brands or products mentioned in this document may be trademarks or registered trademarks of their respective owners. It is strictly prohibited to use, translate or transmit the contents of this document in any form or by any means without obtaining prior written permission from Zen Exim Pvt. Ltd.

## **PREREQUISITES**

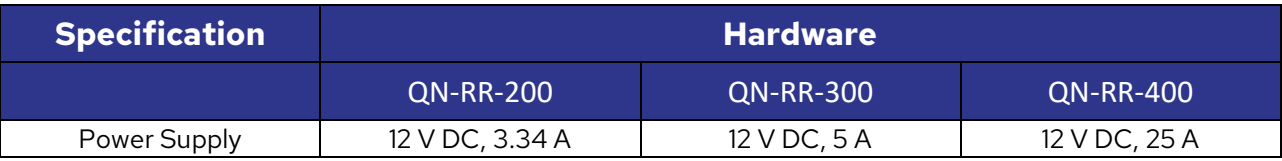

## **SET-UP INSTRUCTIONS**

- o Install a Hardware controller in your network and connect it to the WAN port to provide Internet access.
- o Connect port number 6/8 of the controller to a PC or laptop device using a direct one-to-one connection.
- o Provide the following static IP details to the device.
	- o IP Address: 192.168.168.5
	- o Subnet: 255.255.255.0
	- o Default Gateway: 192.168.168.1

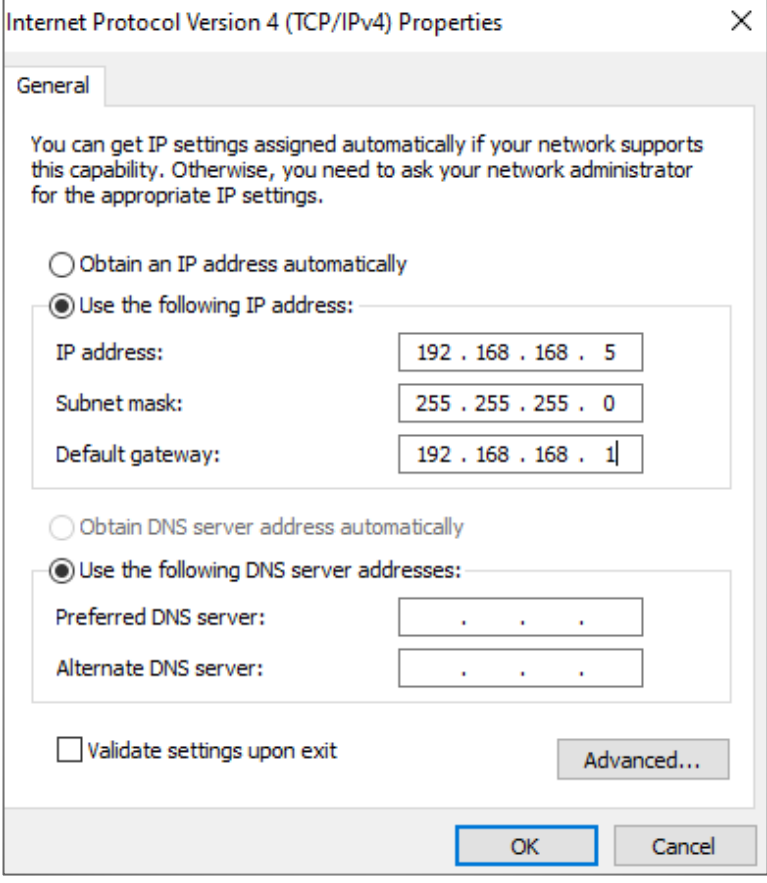

Go to SSH and provide the following details.

- o Host IP address: 192.168.168.1
- o Port: 2232

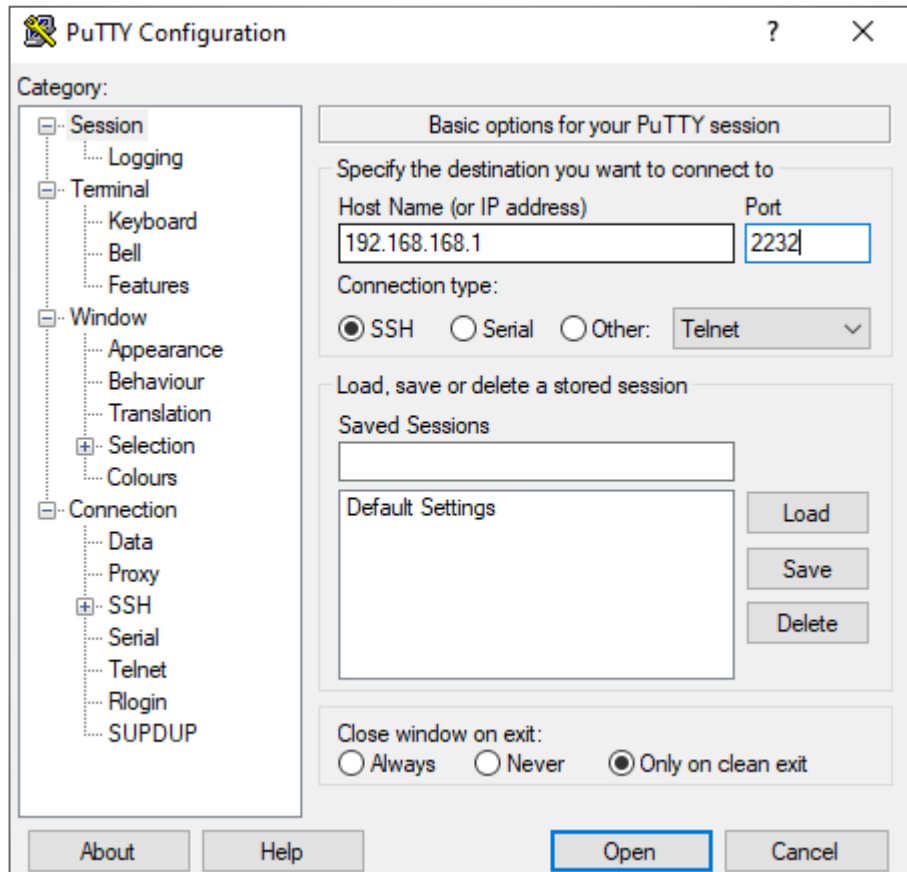

- o Now, use the following credentials to log in:
	- o User ID: netadmin
	- o Password: netadmin@123

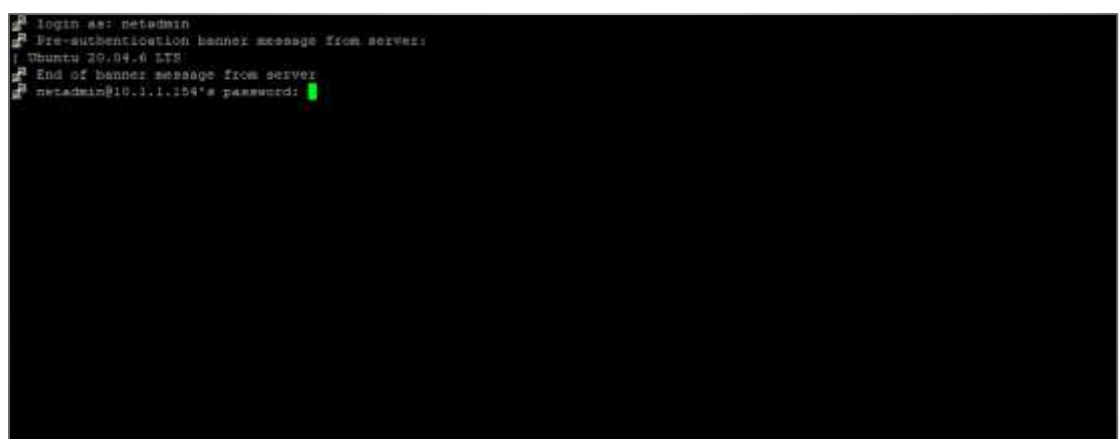

o By using command "ip r" on the controller, you can retrieve the IP address details obtained from the network.

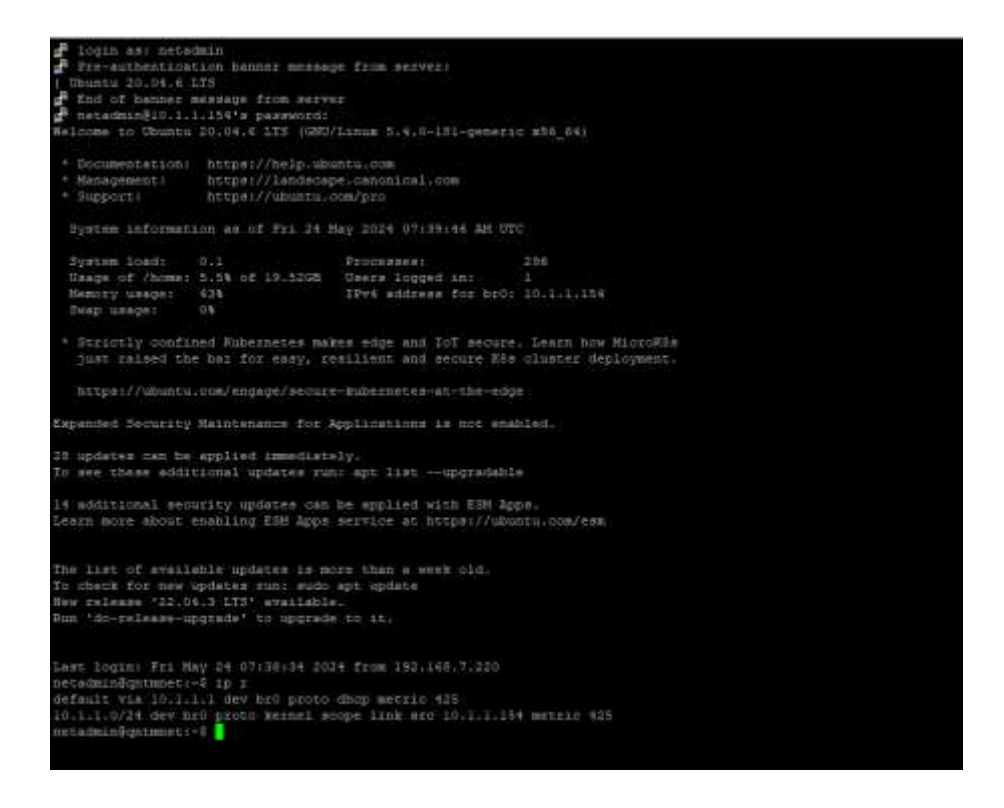

For example, the controller has used IP 10.1.1.154.

You can use a web browser to navigate this IP address to access the quick setup login page for the controller.

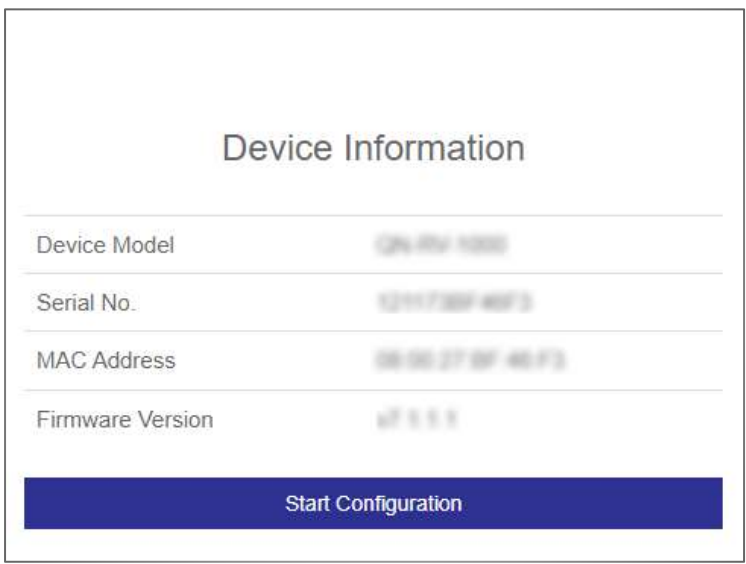

The page displays Device Information, including Device Model, Serial Number, MAC address, and Firmware Version. Click on "Start Configuration" to proceed with the configuration process.

You will be taken to the "General Setting" page.

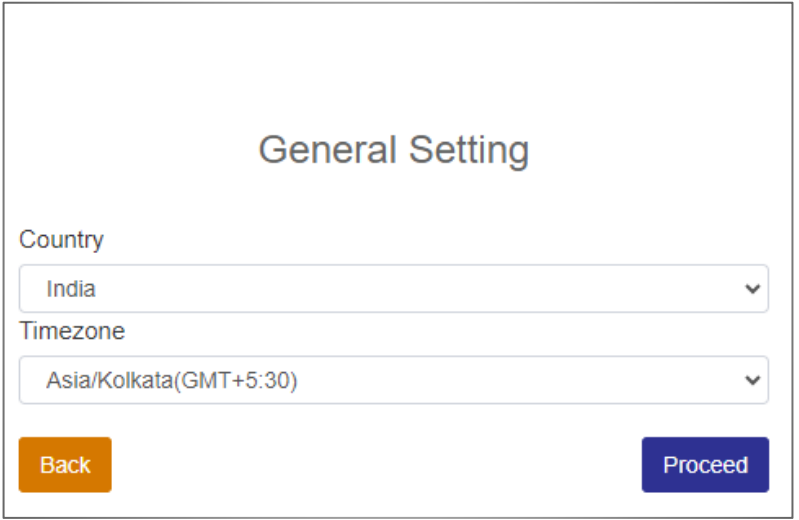

Here, you can select your country and time zone. The default is India. Select the Kolkata time zone, click on "Proceed" to proceed further.

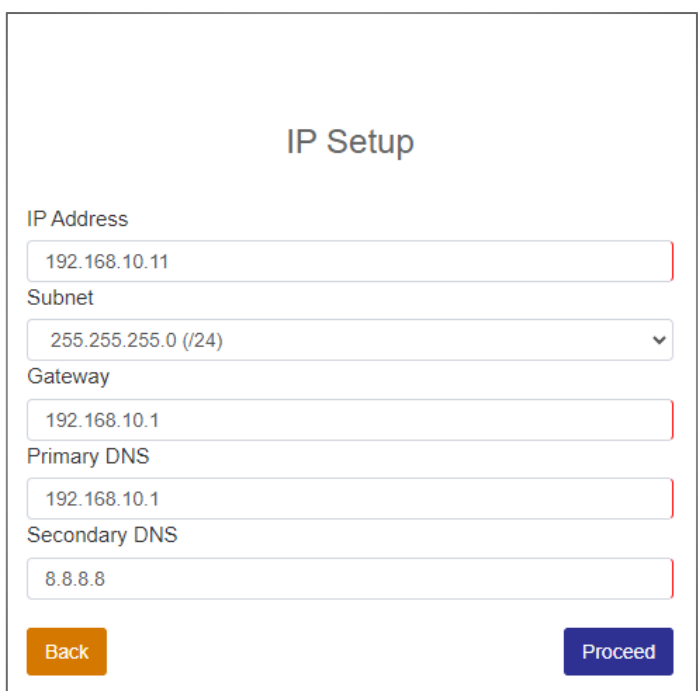

It will bring up the "IP Setup" page. Enter the IP address, Subnet, Gateway IP, Primary DNS and Secondary DNS details in the respective fields as per your network setup.

Click on "Proceed" once done.

You will be moved to the "Administrator Setting" page, where you can set your login credentials.

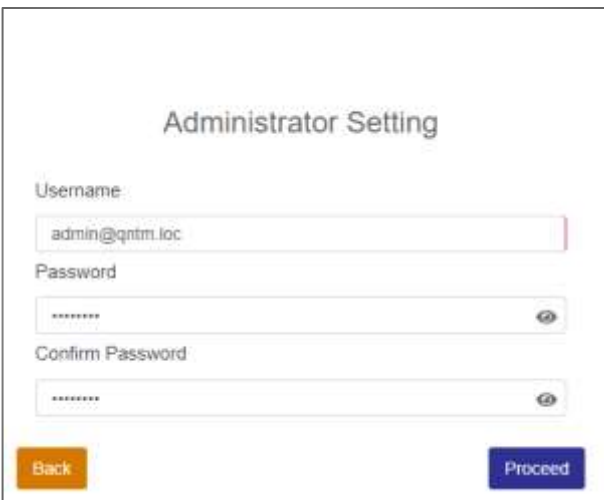

Enter the Username and Password in the respective fields and re-enter your password in the "Confirm Password" field. Click "Proceed" to continue.

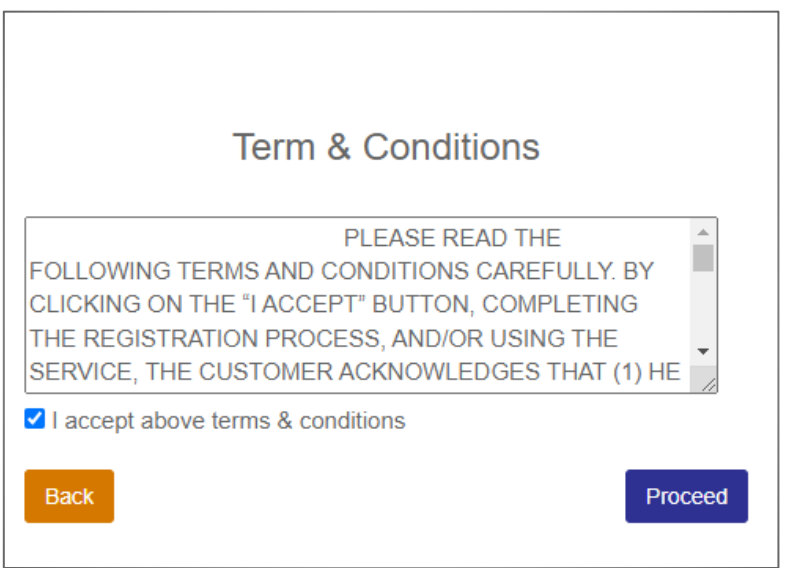

You'll be directed to the "Terms & Conditions" page. Please read the terms and conditions carefully. Once done, check the "I accept above terms & conditions" field and click "Proceed" to continue.

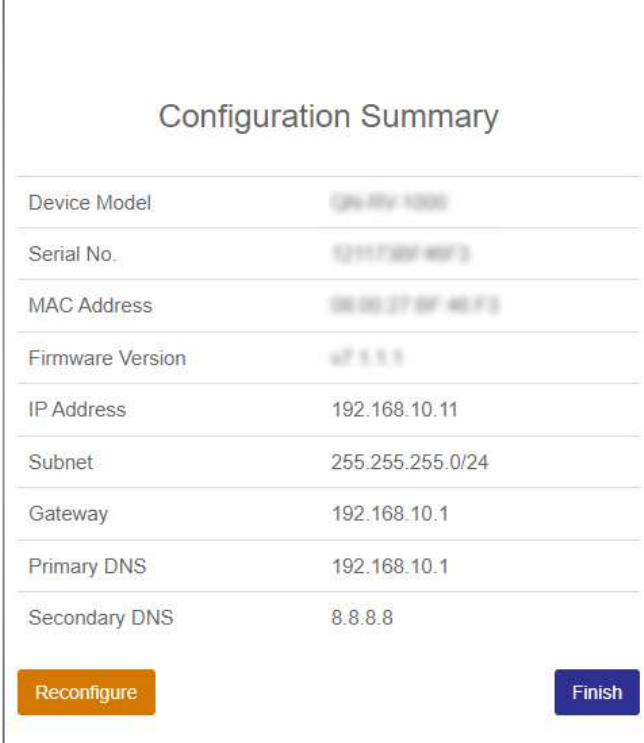

The final step brings you to the "Configuration Summary" page, where the overall configuration details are displayed.

To complete the configuration, click on "Finish".

To reconfigure, click on "Reconfigure".

Navigate to the IP address "10.1.1.154" to access the RUDDER login page. Enter your credentials in the appropriate fields to open the controller page.

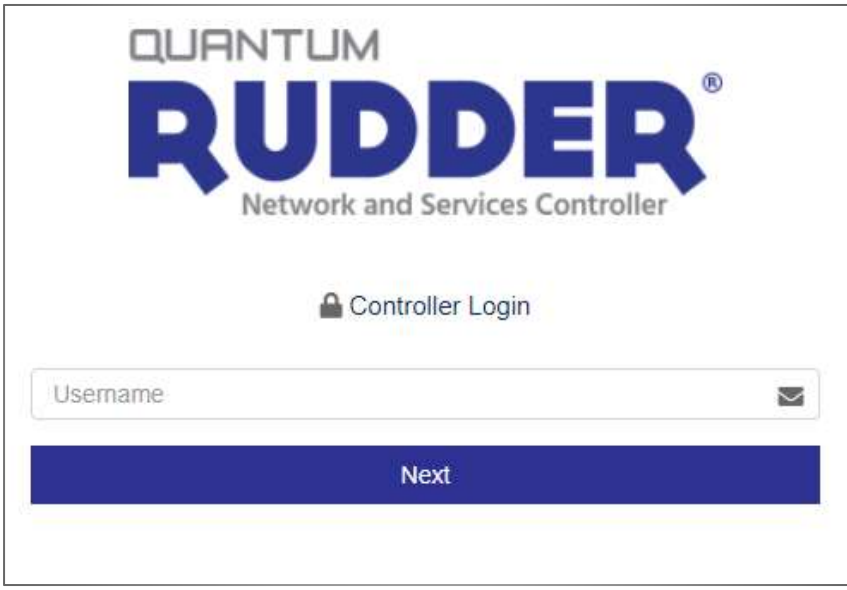